# Microsoft Teams T

#### Parent/Carer & Child Guide

#### Microsoft Teams - online safety

- Parents and carers should be present while children are using Teams where possibleeven being in the same room is useful!
- With your child, please talk through the user agreements that will be shared with you at the beginning of any period of remote learning. These will help to establish expectations for your child's behaviour and safety when using Teams.
- We have the same expectations of children's conduct when using Teams as we do in school. We will follow up any issues regarding behaviour on Teams with you and we thank you in advance for your support with this.
- Mics and chat functions must be switched off during any live lessons unless directed by the teacher.
- Please report any safety concerns that you have to your child's class teacher for follow up.
- Where 'live lessons' will be recorded for children to access if they are unable to do so at the time of the lesson, these **must not** be shared out-with the platform and no screen shots to be taken please.

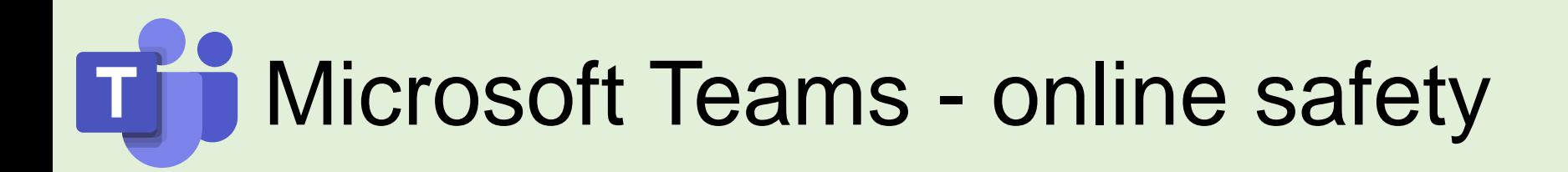

- **Help and advice on general online safety:**
- <https://parentzone.org.uk/>
- [https://www.saferinternet.org.uk/advice-centre/parents-and](https://www.saferinternet.org.uk/advice-centre/parents-and-carers)carers
- <https://www.thinkuknow.co.uk/parents/>
- https://www.gov.uk/government/publications/child-safety-online a-practical-guide-for-parents-and-carers/child-safety-online-a[practical-guide-for-parents-and-carers-whose-children-are-using](https://www.gov.uk/government/publications/child-safety-online-a-practical-guide-for-parents-and-carers/child-safety-online-a-practical-guide-for-parents-and-carers-whose-children-are-using-social-media)social-media

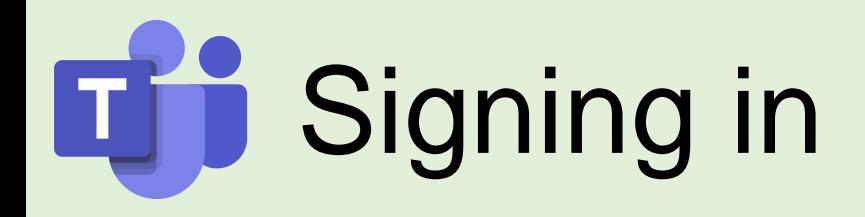

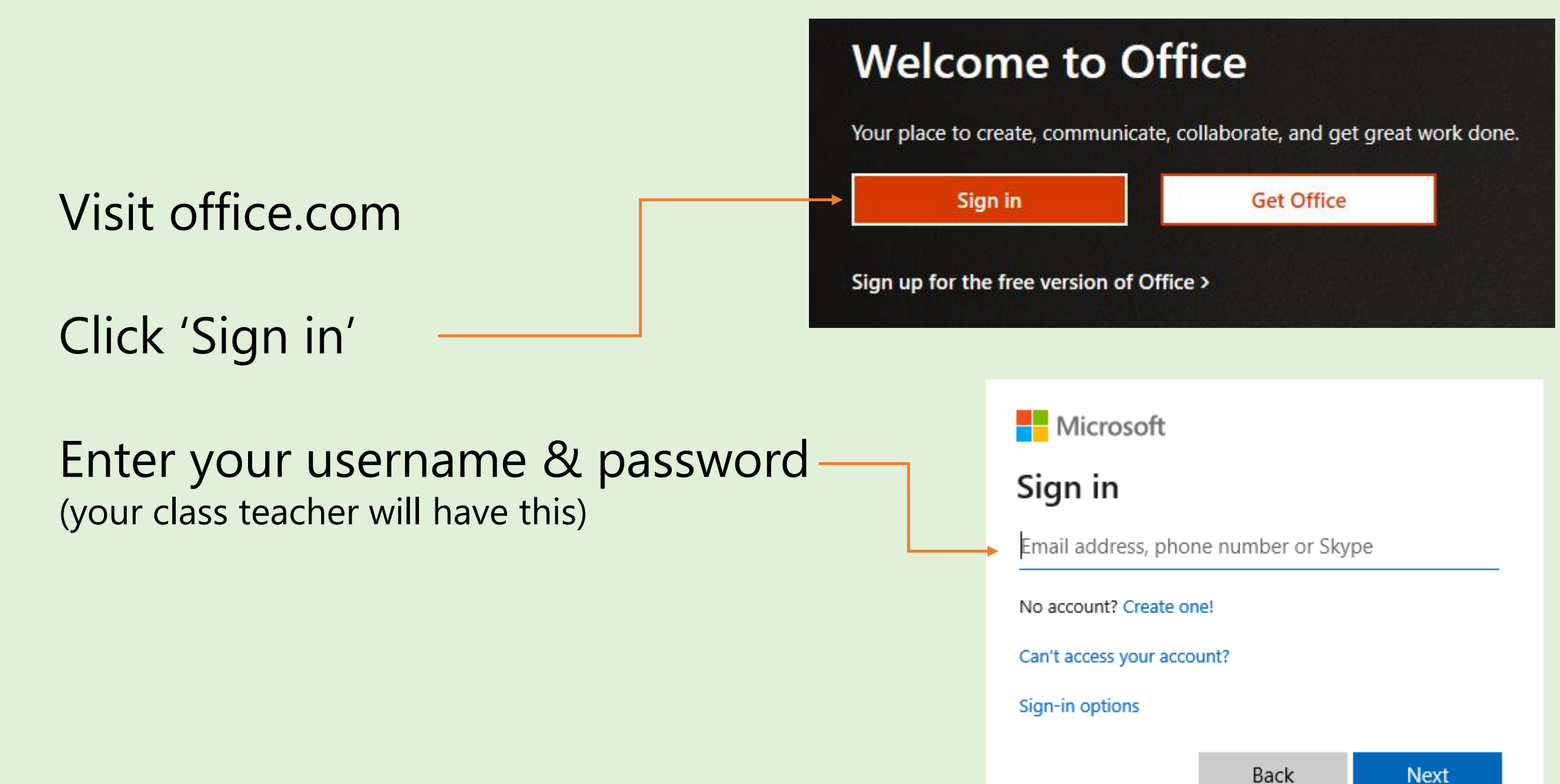

Available apps on Microsoft

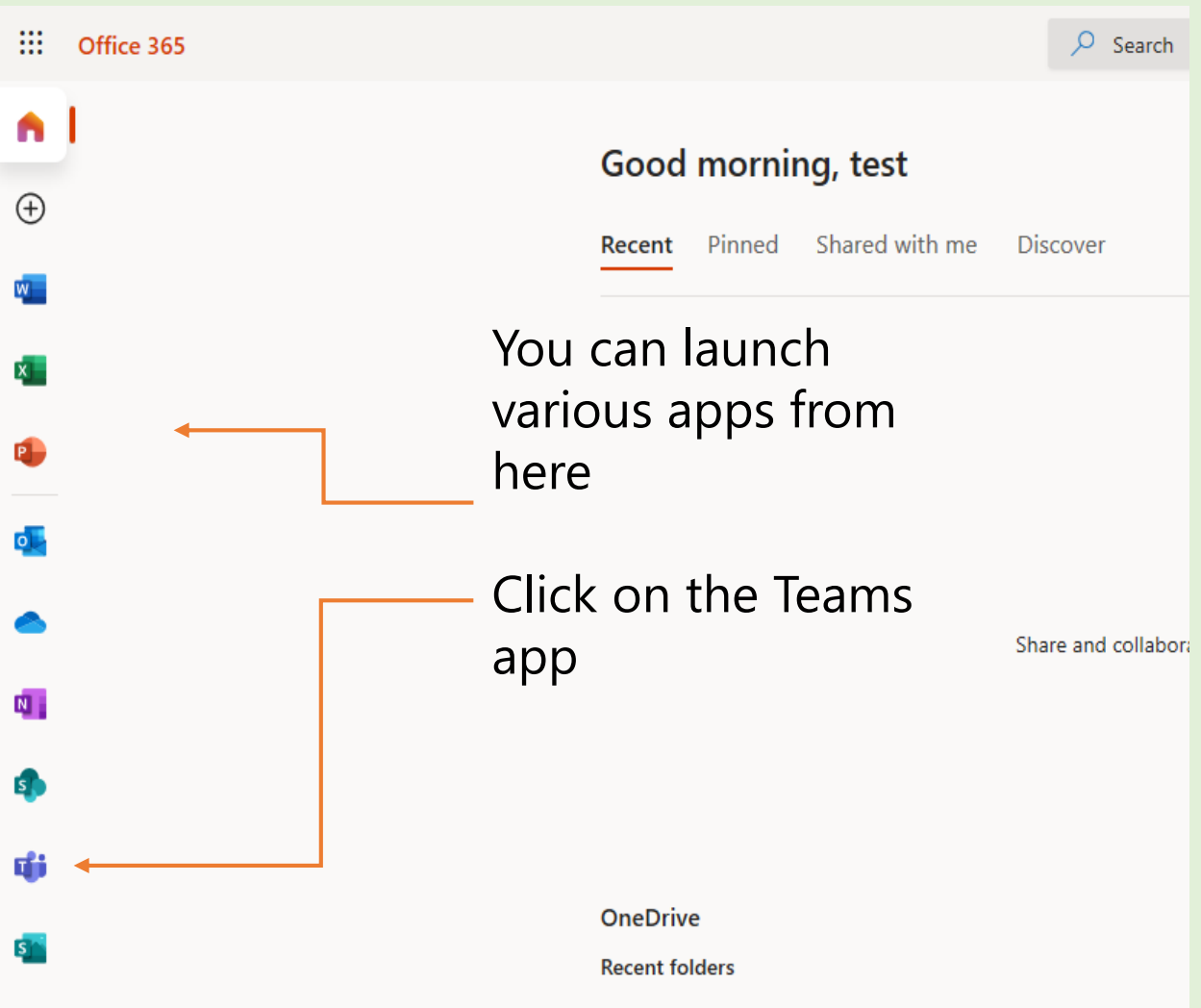

Please note that you will only have access to the apps needed for remote learning.

Children's logins do not have access to Outlook emails.

The app that will be used the most will be **Microsoft Teams**.

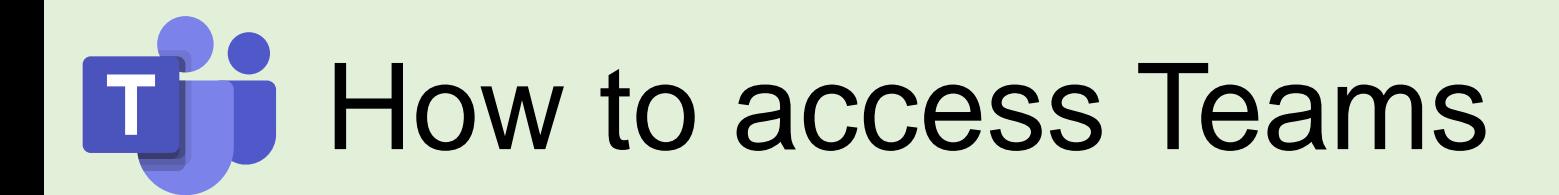

#### **Accessing Teams via web browser**

Visit the site below

teams.microsoft.com

#### Enter your username and password

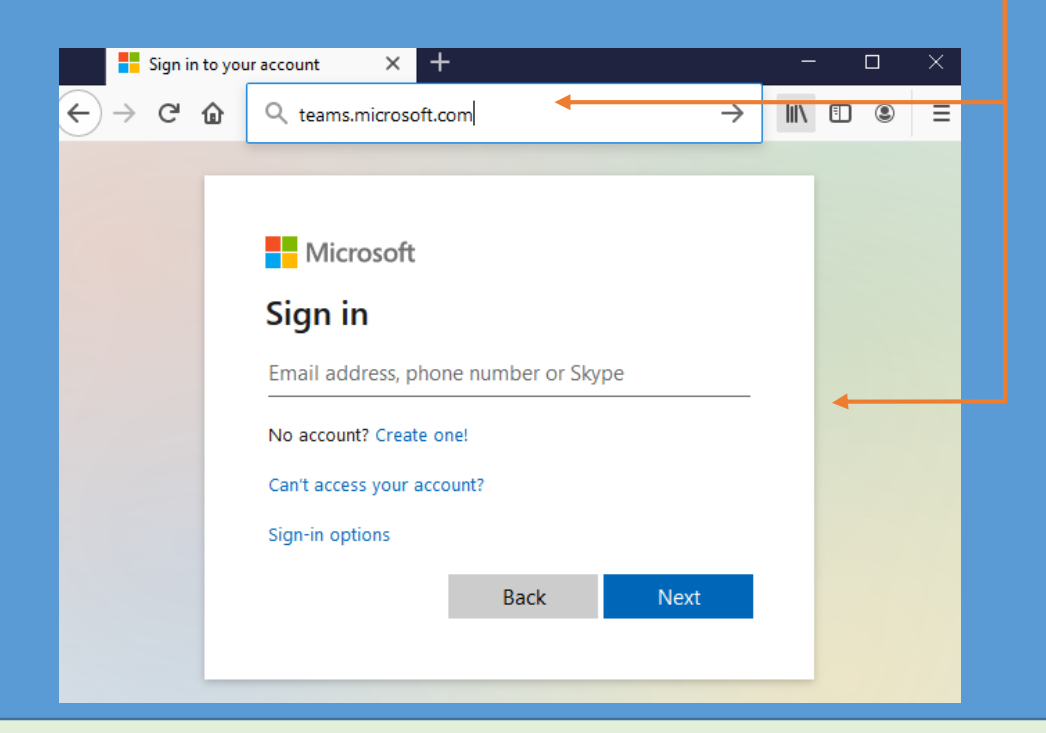

#### **Accessing Teams via the app**

1. You will be asked to download the Teams app after signing in through the web browser.

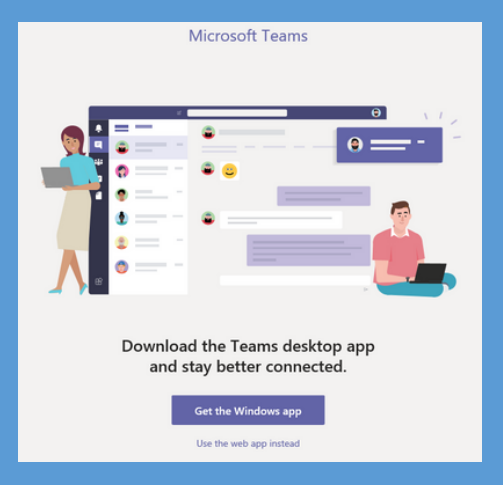

2. Search for 'Microsoft Teams' on your devices' app store

## When logged in to Teams you will see

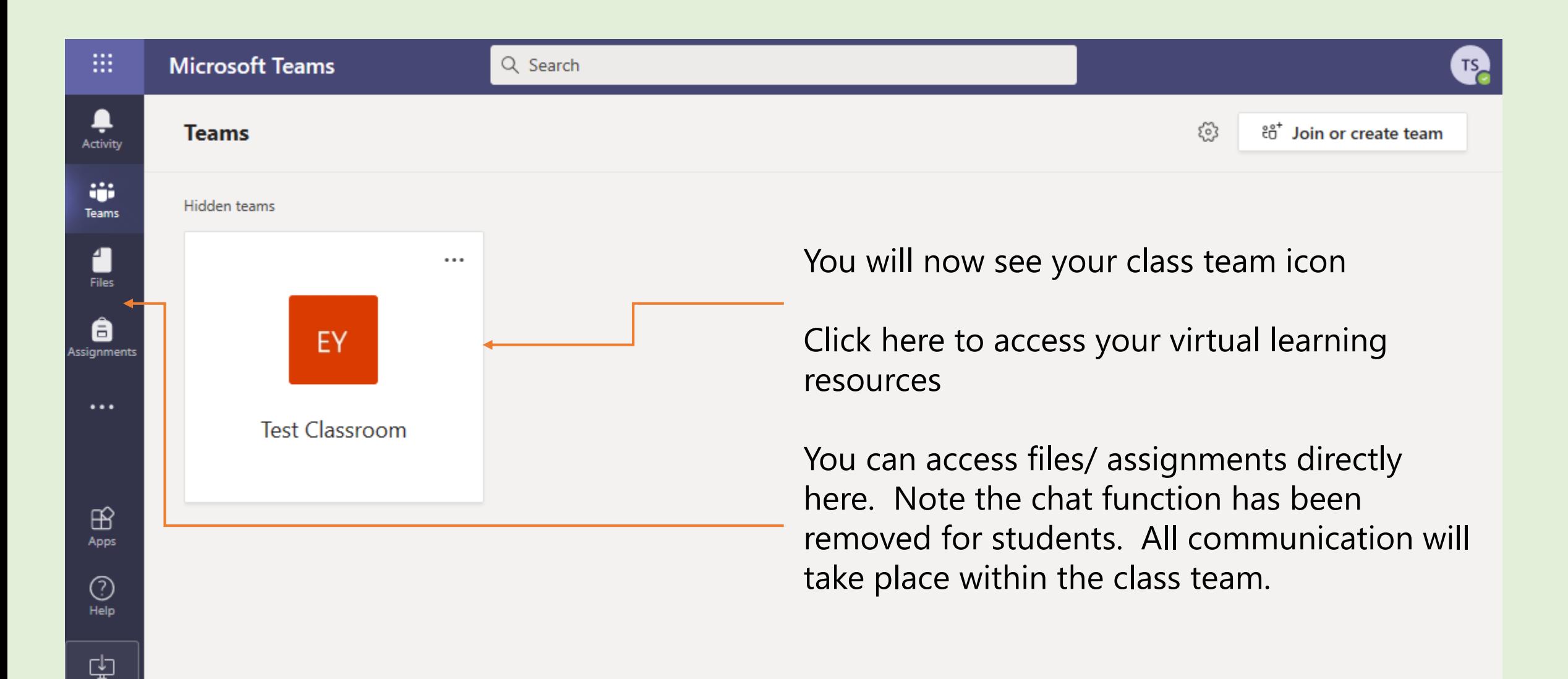

## What your Teams classroom will look like

Activity shows your recent activity within your Teams class.

ű

Tean

Ê

Assignr

Teams will show you all your teams.

Files will contain uploaded documents from your teacher or documents you have uploaded.

Assignments will contain all **work** uploaded for all subjects for you to access.

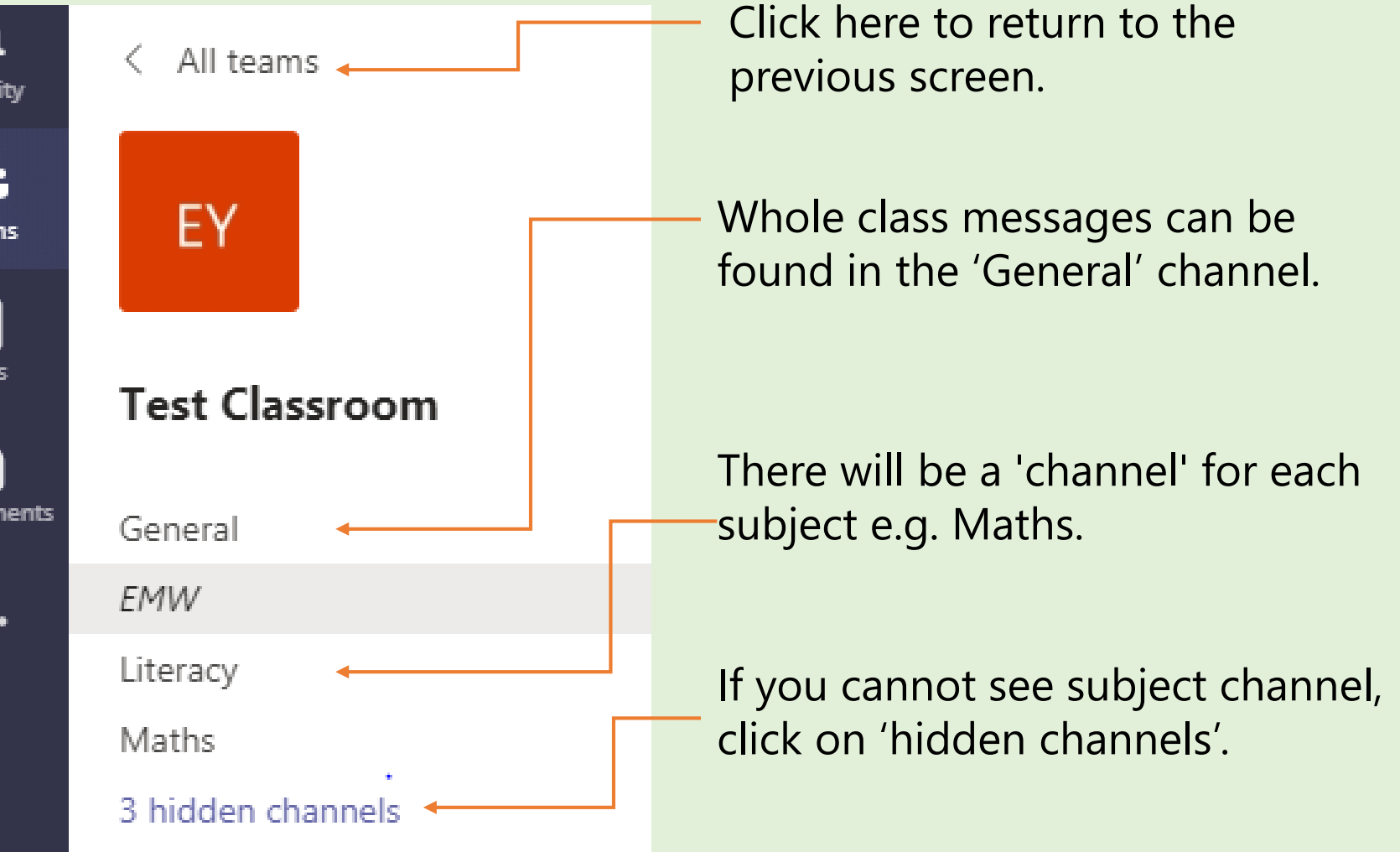

#### What to look for in your subject channels IÑ

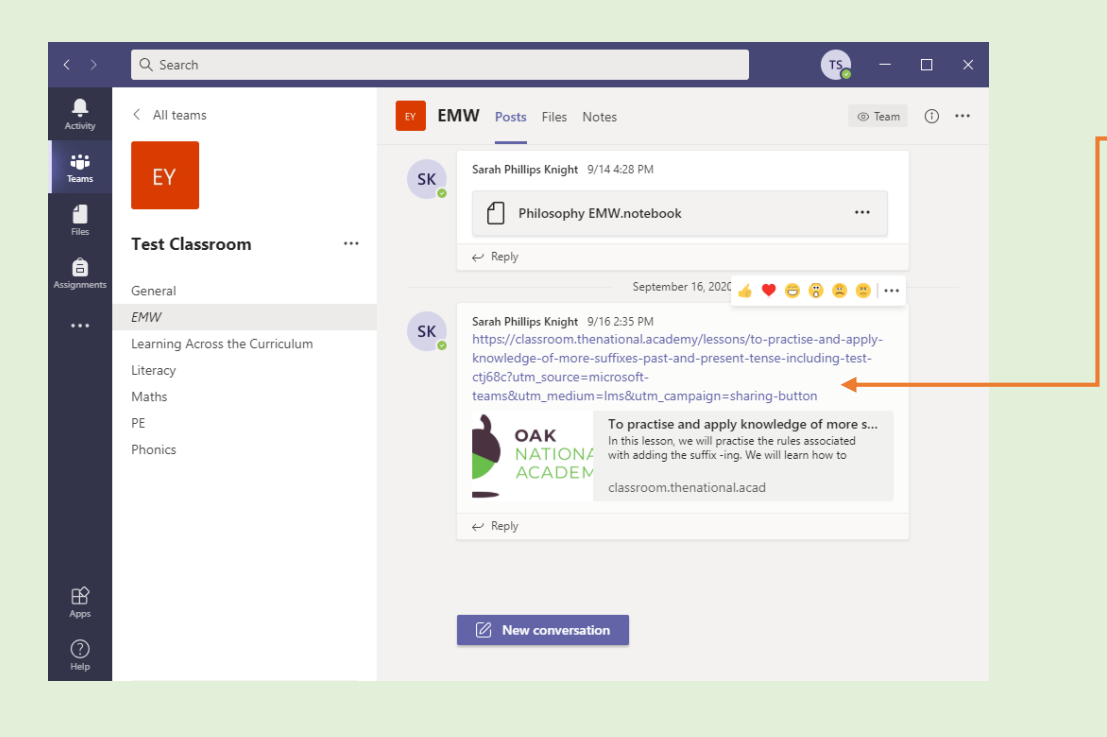

Links to external websites will appear like this.

Video links will appear like below.

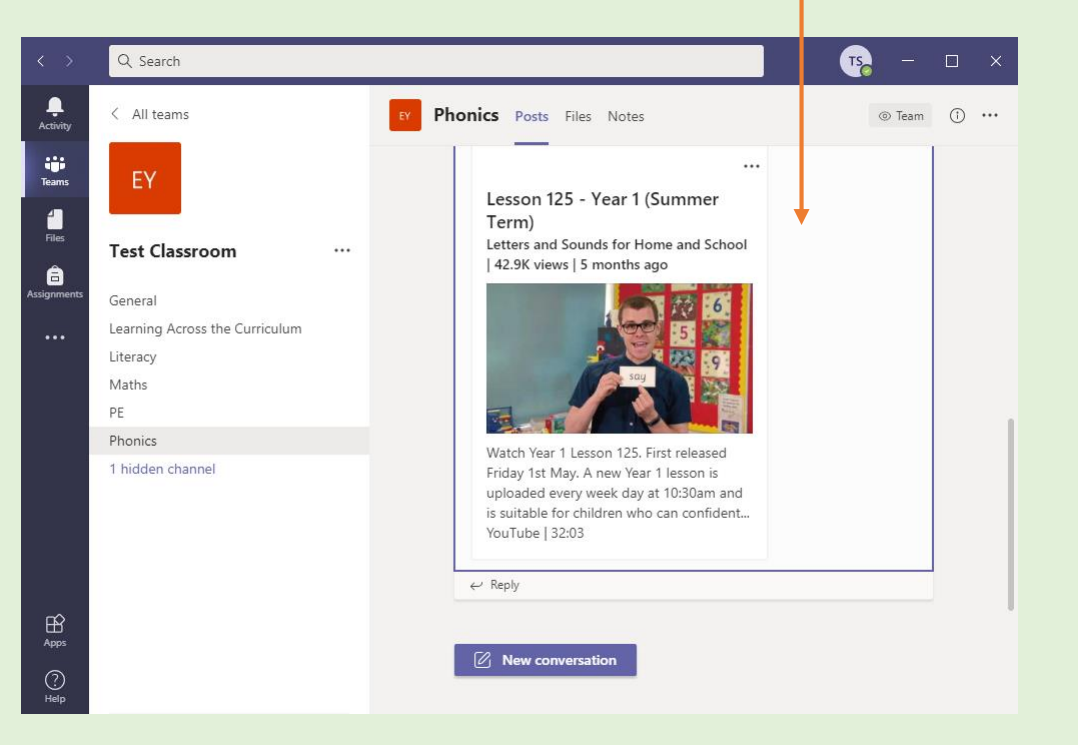

## Assignments / Work

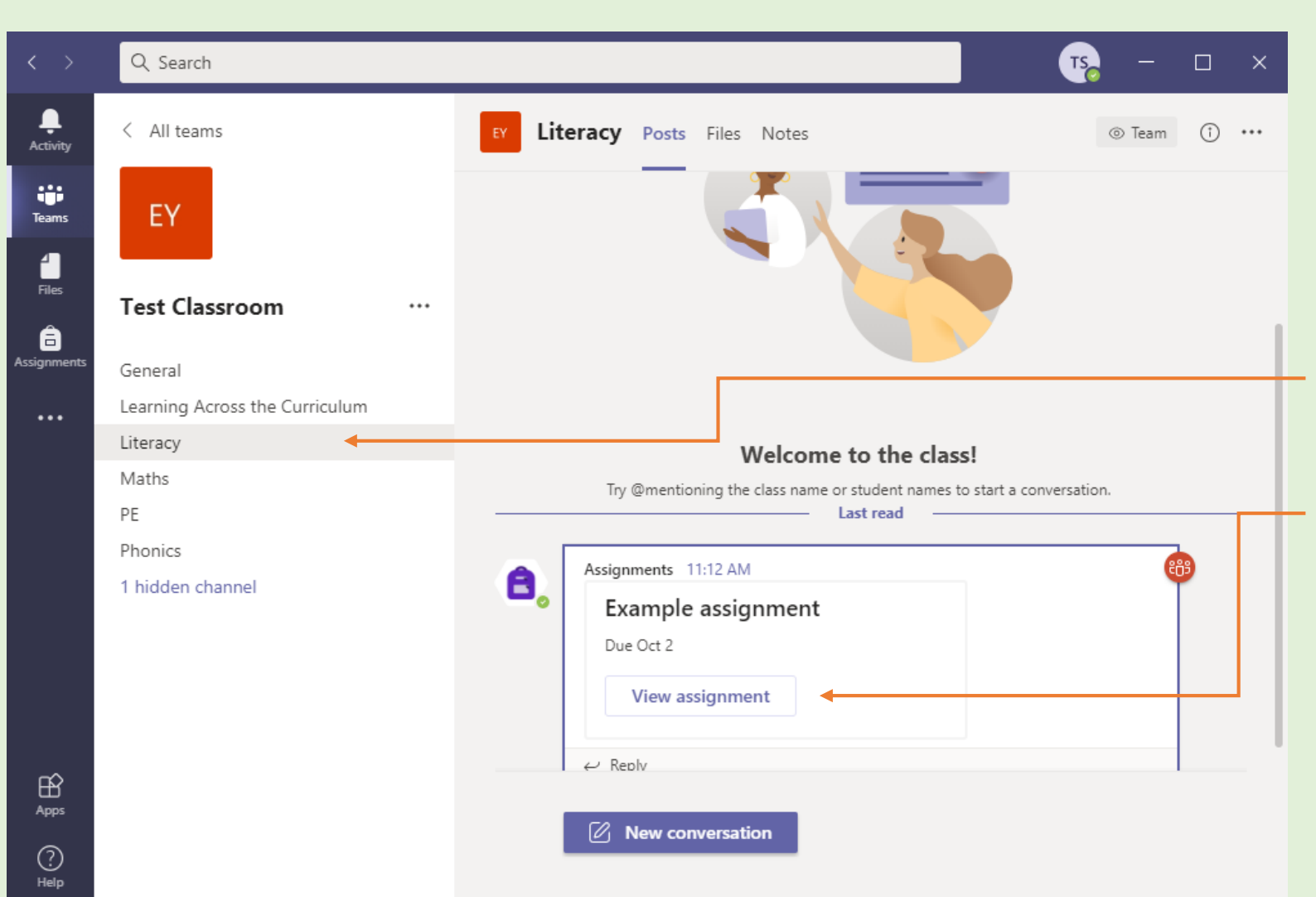

Assignments are the work that teachers set for you to complete.

Assignments will be posted in the relevant subject channel.

Click on 'View assignment' to see its content and complete.

## Assignments / Work continued

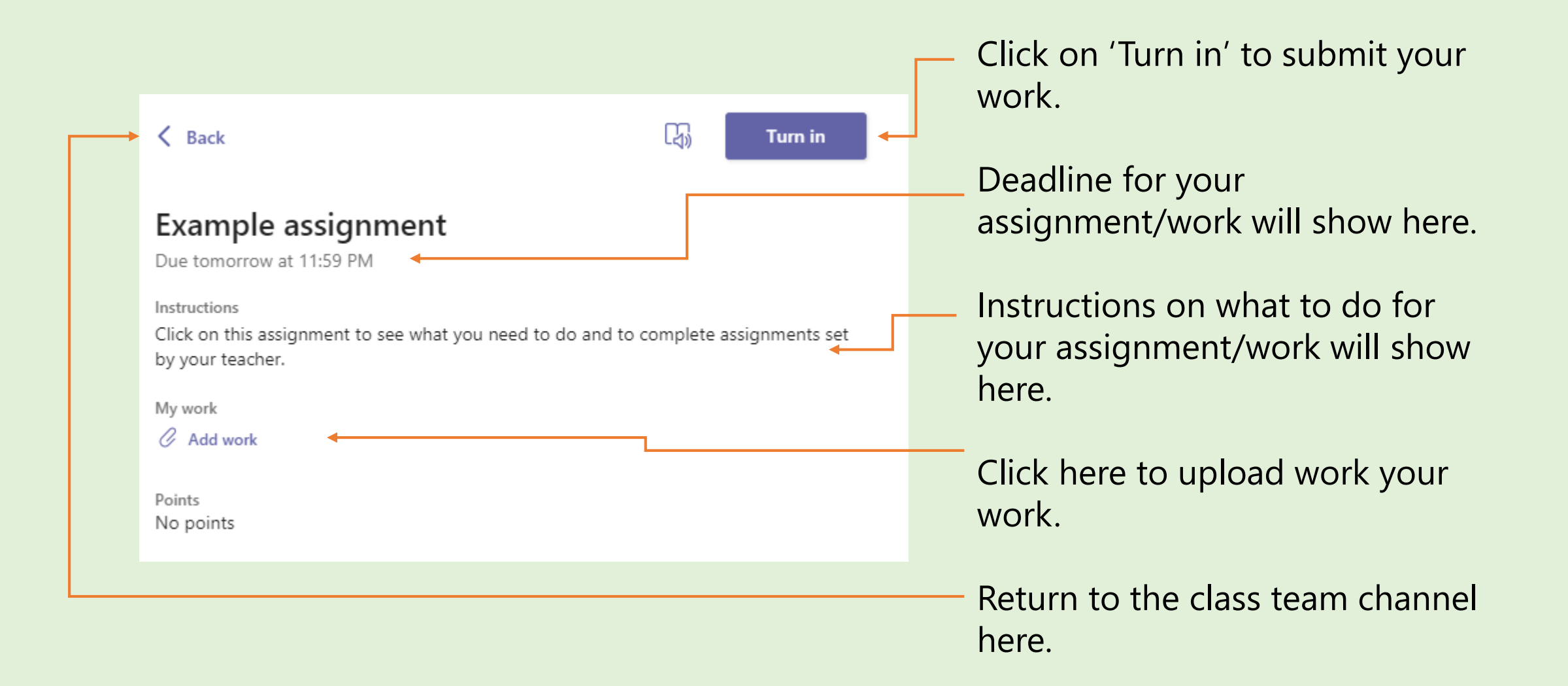

## Completing your Assignment/Work

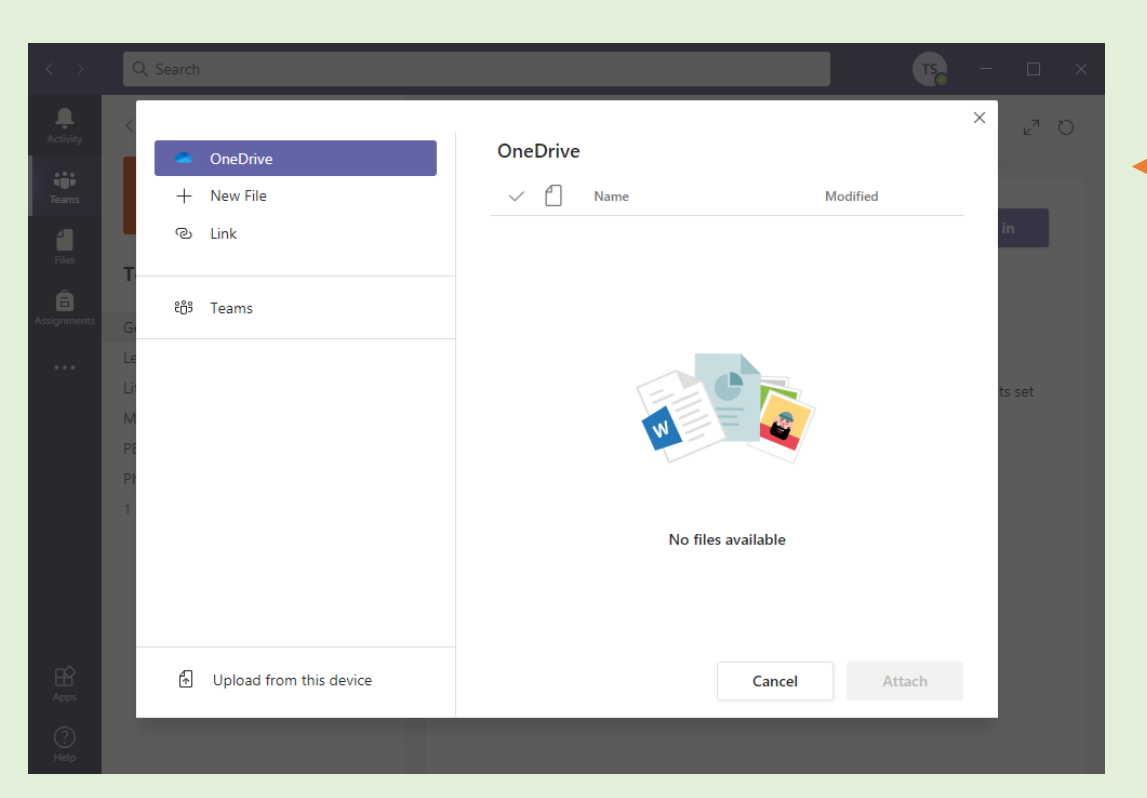

Click on 'New File' to create a new document for your work.

Click on 'Upload' if you have already created and saved your work on your device.

When you click on 'Add work' you will see this screen.

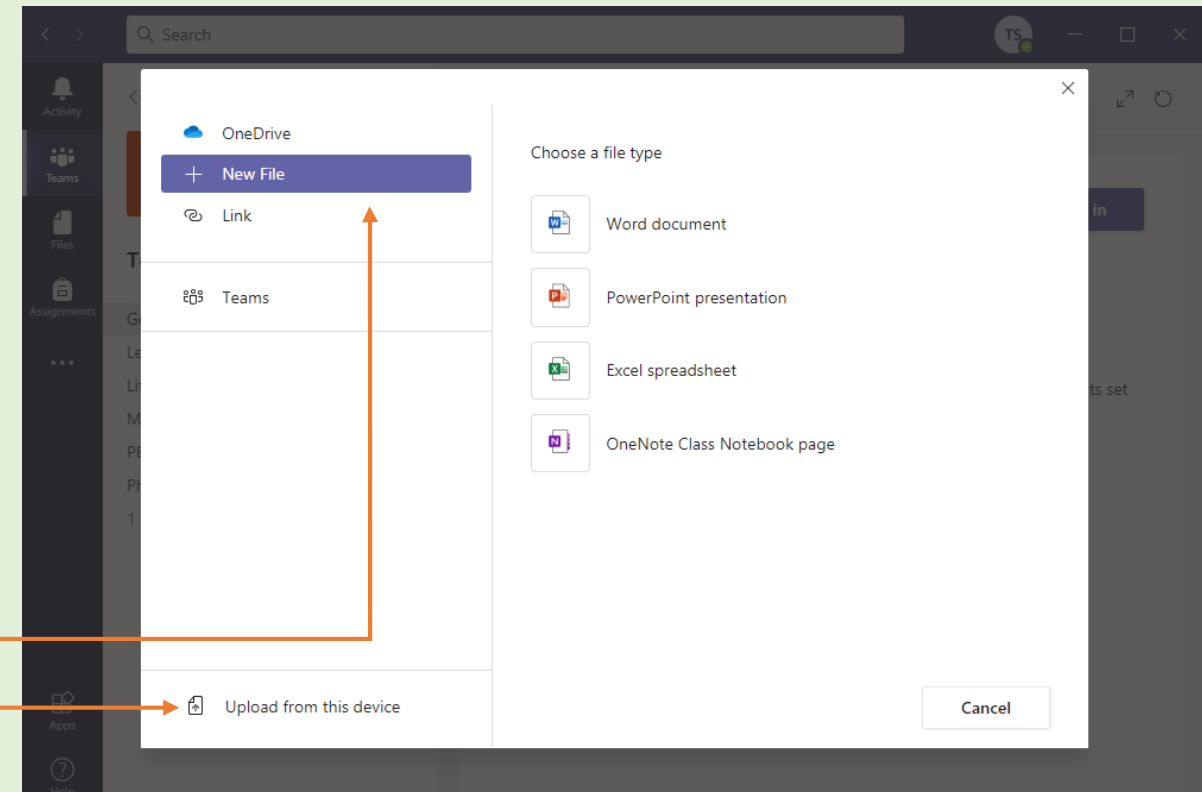

#### Creating a document for your Assignment/Work

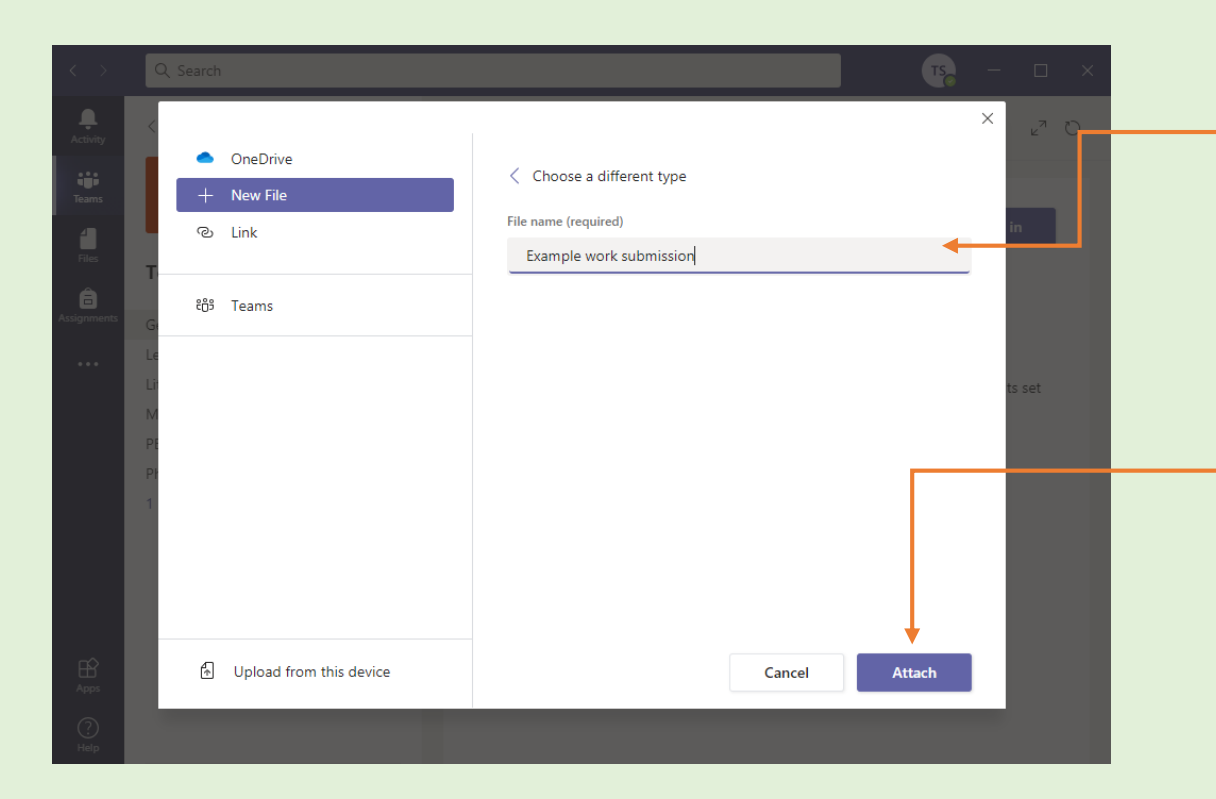

You will see your new document in the subject channel. Click on the document to edit.

Name your new document.

Click on 'Attach' once named.

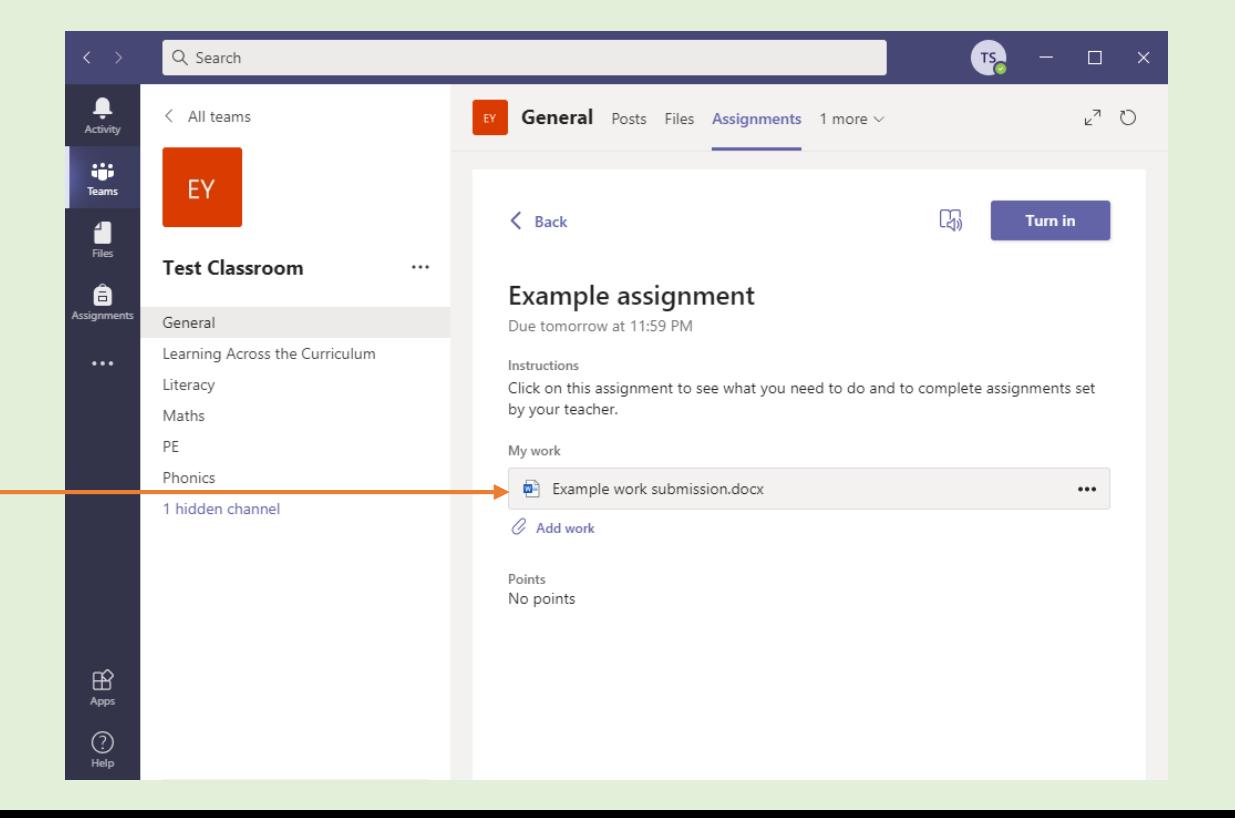

#### Editing a document for your Assignment/Work

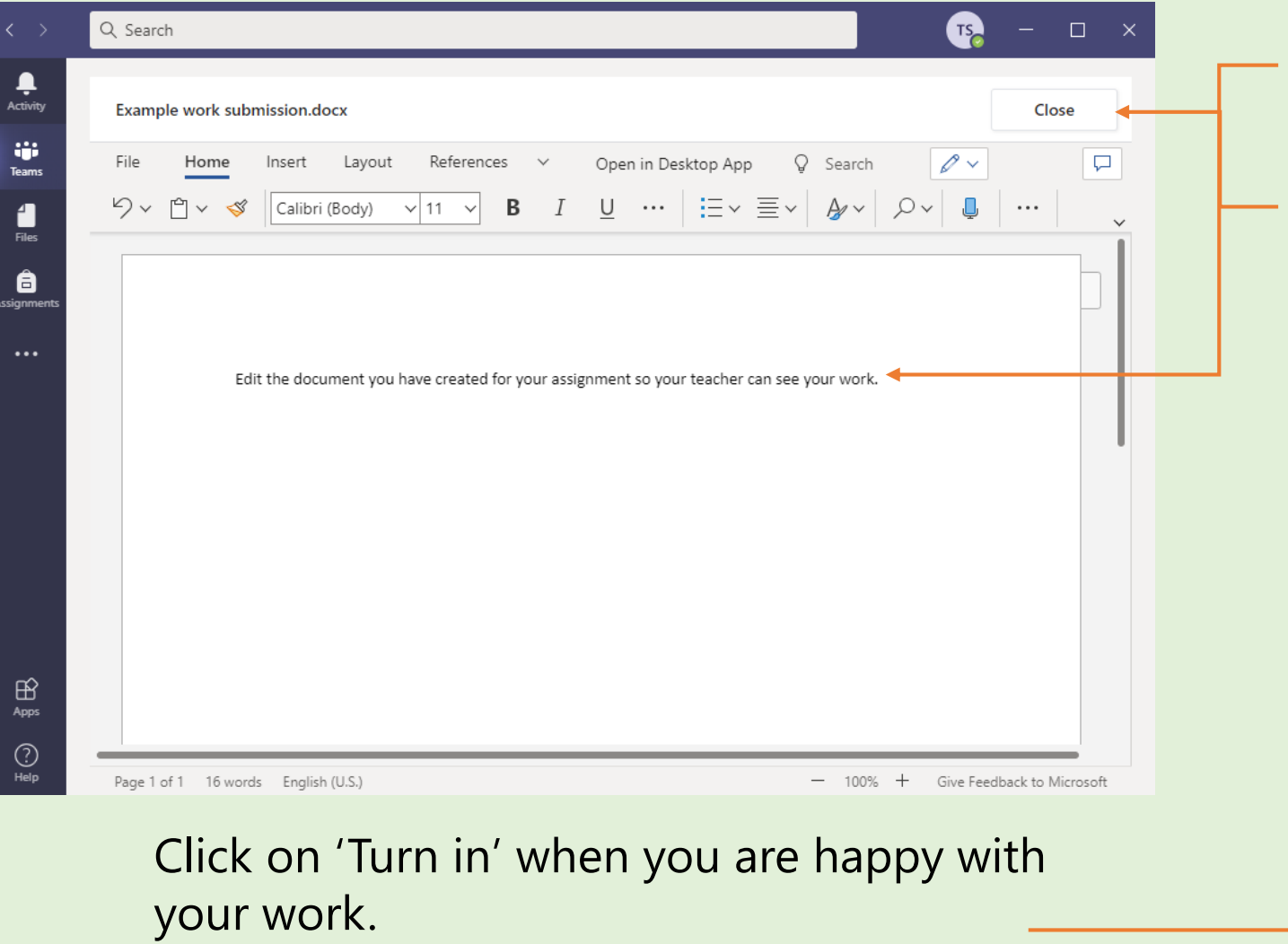

You can 'undo' your turn in if needed.

Edit your document. The work will automatically save.

Click 'Close' when finished.

You can edit documents after clicking close, if needed.

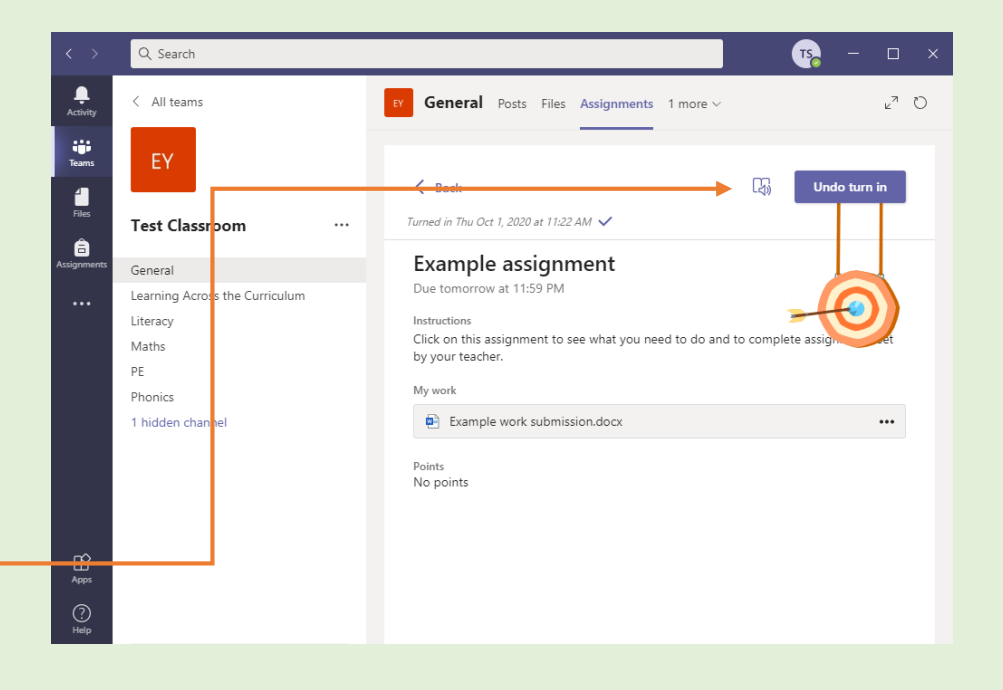

### Joining a live class within Teams

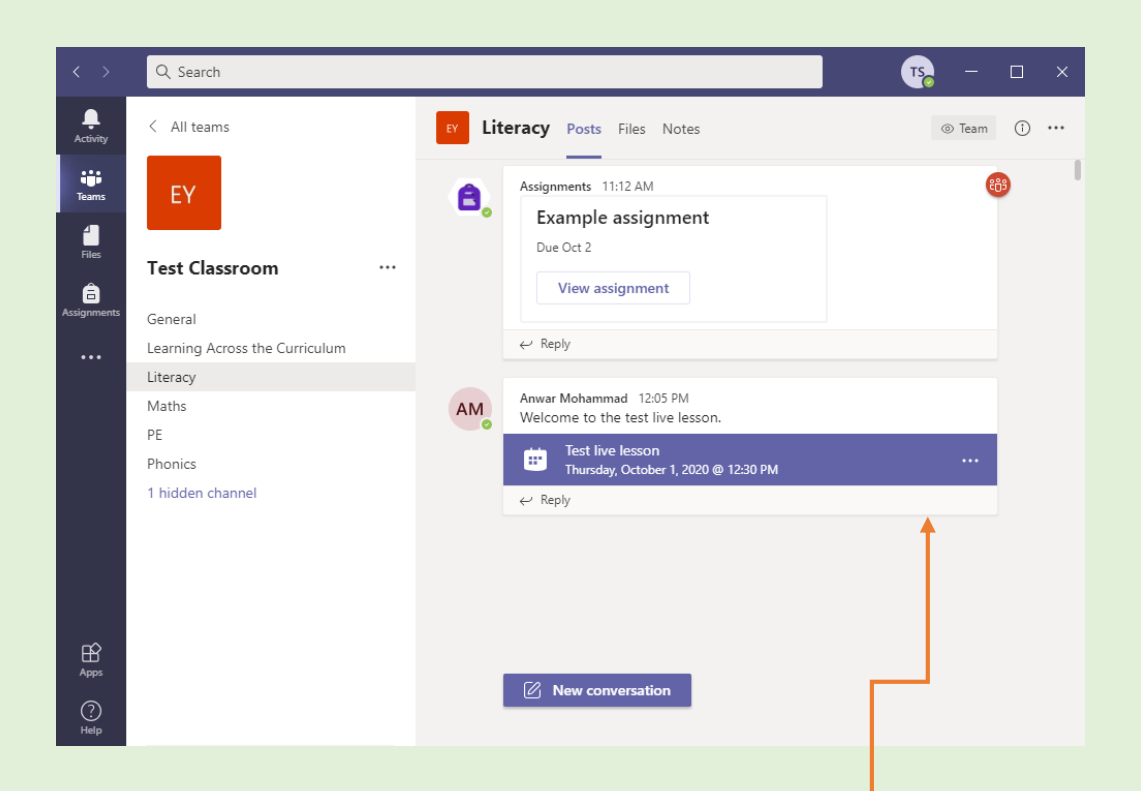

Live lessons can be seen in your subject channel. Click on the lesson to start.

#### Click on 'Join' to join the lesson.œ Q Search  $\Box$   $\times$ Ļ Test live lesson Chat Details Close Join Activity **Si Tracking**  $+$  Add to calendar Teams AM Anwar Mohammad 4 曲 October 1, 2020 12:30 PM - 1:00 PM Organizer  $Files$ 闫 **Ex** Test Classroom > Literacy â *<u>ssignme</u>*  $\circledcirc$ Έ Welcome to the test live lesson. **Join Microsoft Teams Meeting** Learn more about Teams | Meeting options  $\mathbb{B}$ Apps  $\circledcirc$ Help

#### Joining a live class within Teams

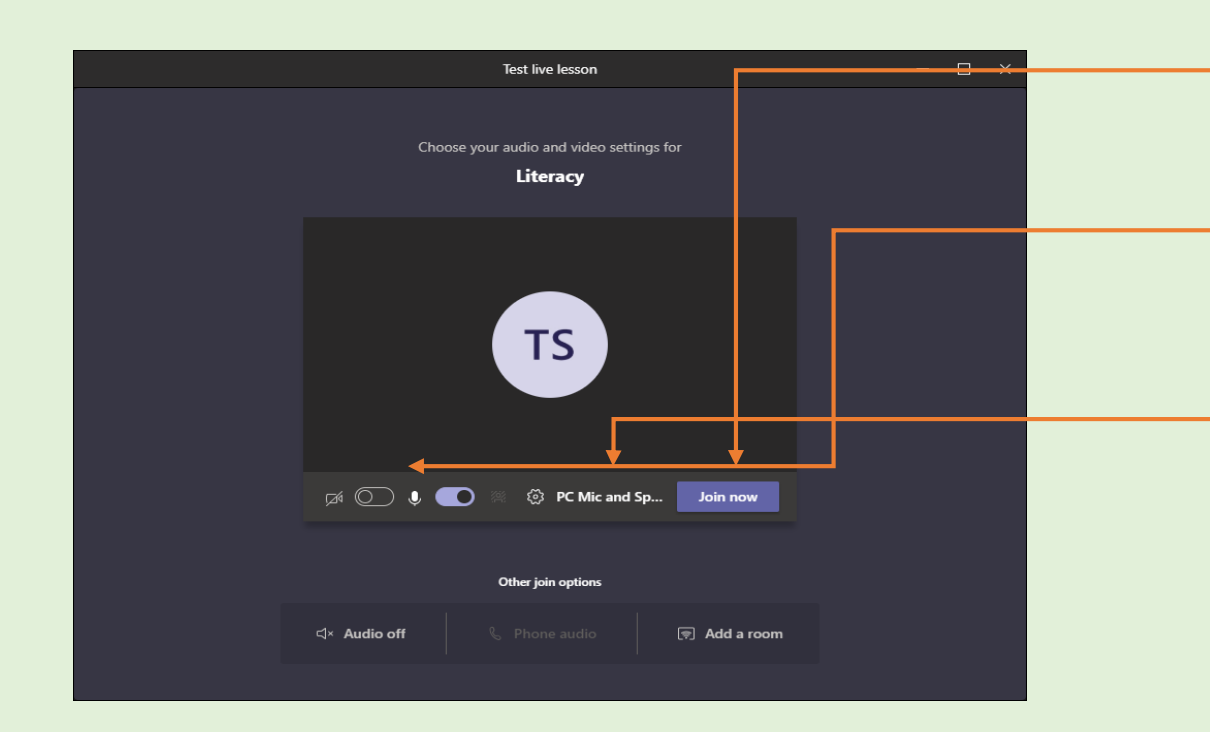

You are now in the lobby for the live lesson.

The teacher will let you into the lesson when the lesson starts.

Click on 'Join now' to join the lobby for the live lesson.

Camera and microphones need to be turned off unless instructed otherwise by the teacher.

Settings for audio can be found here.

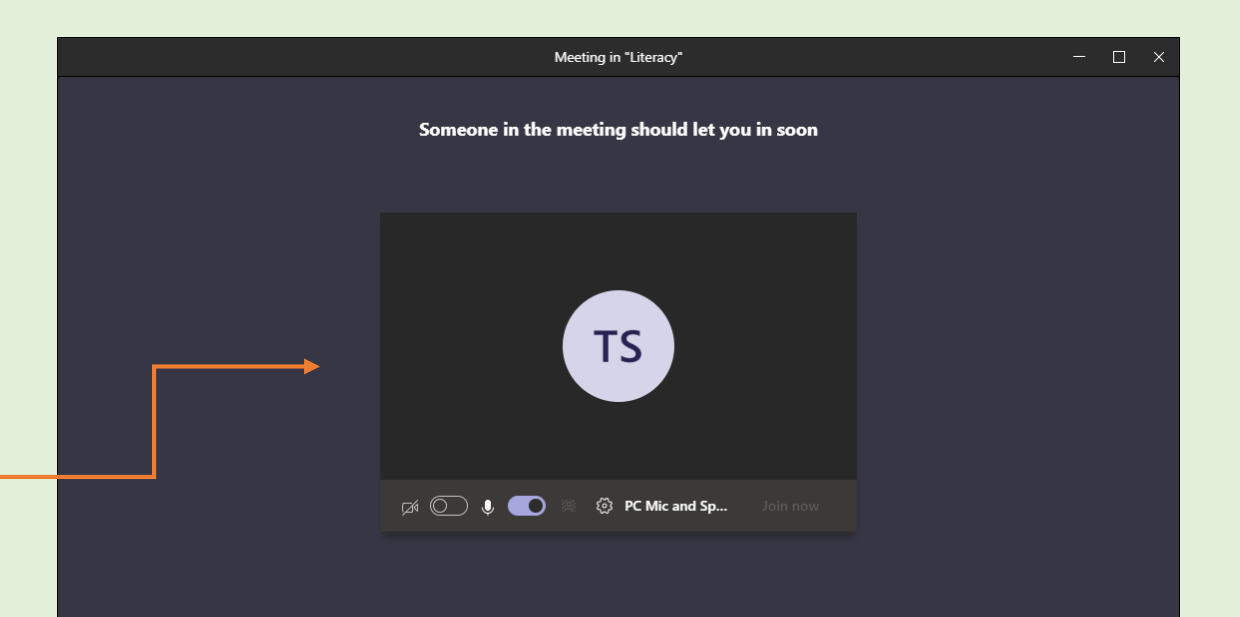

## Further information for Teams

There are lots of guides and videos available on the internet to give you further information if needed.

In a search engine, type 'teams how to …'

Microsoft Teams guidance can also be found here.

#### [Teams guidance](https://support.microsoft.com/en-us/office/microsoft-teams-video-training-4f108e54-240b-4351-8084-b1089f0d21d7)

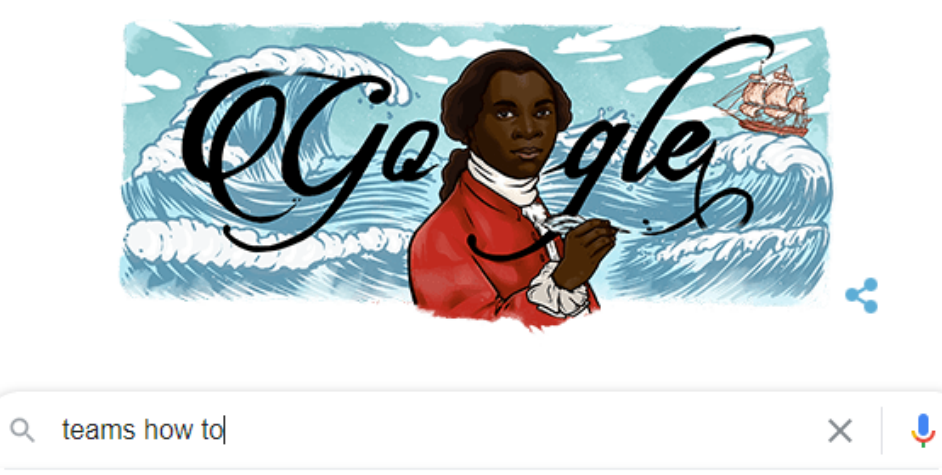

- teams how to see everyone Q
- teams how to share screen Q
- teams how to change background Q
- teams how to set up a meeting Q
- teams how to use  $\alpha$
- teams how to join a meeting Q
- teams how to reply to a specific message Q

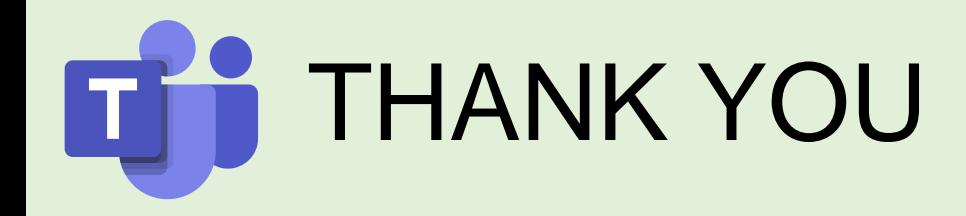

Thank you in advance for supporting your children with their learning and access to TEAMs in the event of Remote Learning.